# **The Loans module**

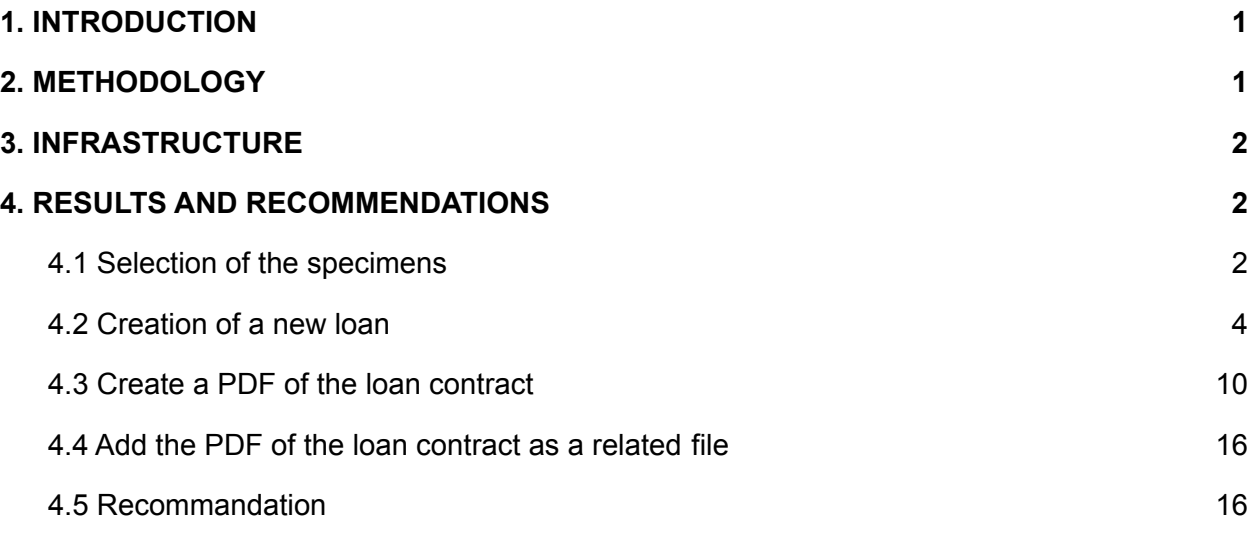

# <span id="page-0-0"></span>**1. INTRODUCTION**

The loans of specimens is an important part of the valorisation of the collection. These loans can be divided into

- scientific loans for research (from internal or external scientists) or
- for exhibition (from internal or external requests)

The "Loan" module already existed in DaRWIN but it was not user friendly and not used by the curators. It concerns only the scientific loans as the Exhibition loans use specific templates.

The setup of the DiSSCO infrastructure will change the loans procedures and the developments made in the framework of the NaturalHeritage project are one step in this process even if the alignment phase is not achieved and that additional work needs to be done.

# <span id="page-0-1"></span>**2. METHODOLOGY**

The loans module of Darwin creates a dynamic list of the specimens included in the loan contract. This means that the data displayed in the contract are updated each time you print the contract. This can be an advantage as it displays the real time information of the specimens but it is also a disadvantage as it doesn't store the original information when the contract was established.

It is thus necessary to freeze the data or to print a pdf version of the contract and to store it independently, to save the contract as it was when the loan was made. This PDF version can be

stored directly in DaRWIN as a multimedia file or in an external Content Management System as Plone or in a Cloud Storage or external drive with url access.

# <span id="page-1-0"></span>**3. INFRASTRUCTURE**

The PDF of the loan is generated by an external software, Pentaho ([https://www.hitachivantara.com/en-us/products/data-management-analytics/pentaho.html](https://eur02.safelinks.protection.outlook.com/?url=https%3A%2F%2Fwww.hitachivantara.com%2Fen-us%2Fproducts%2Fdata-management-analytics%2Fpentaho.html&data=04%7C01%7Cpsemal%40naturalsciences.be%7C6a6419f0963440fcefcc08d926726057%7C4da8d35db472419c9e15665786aadbfb%7C0%7C0%7C637583094957393179%7CUnknown%7CTWFpbGZsb3d8eyJWIjoiMC4wLjAwMDAiLCJQIjoiV2luMzIiLCJBTiI6Ik1haWwiLCJXVCI6Mn0%3D%7C1000&sdata=nyd%2F1szqp3A1S5wxJ9SmZfsac0xbXbVs5j7fcilQSAY%3D&reserved=0)). It's located on a different internal server than DaRWIN. Data are sent to the program which can generate various reports, in various designs. For the loans, a pdf is chosen but DaRWIN uses it also to generate excel reports. It's based on templates used by the program to present data.

Pentaho is now a commercial application but RBINS and RMCA use the Pentaho Community Project which is an open-source version of the software with a reduced set of features and capabilities.

# <span id="page-1-1"></span>**4. RESULTS AND RECOMMENDATIONS**

The loan module has been improved to allow the loan of parts of specimens and to be more user-friendly.

The procedure to create a loan is now as follow:

# <span id="page-1-2"></span>**4.1 Selection of the specimens**

From the results of a search, pin the specimens you want to loan

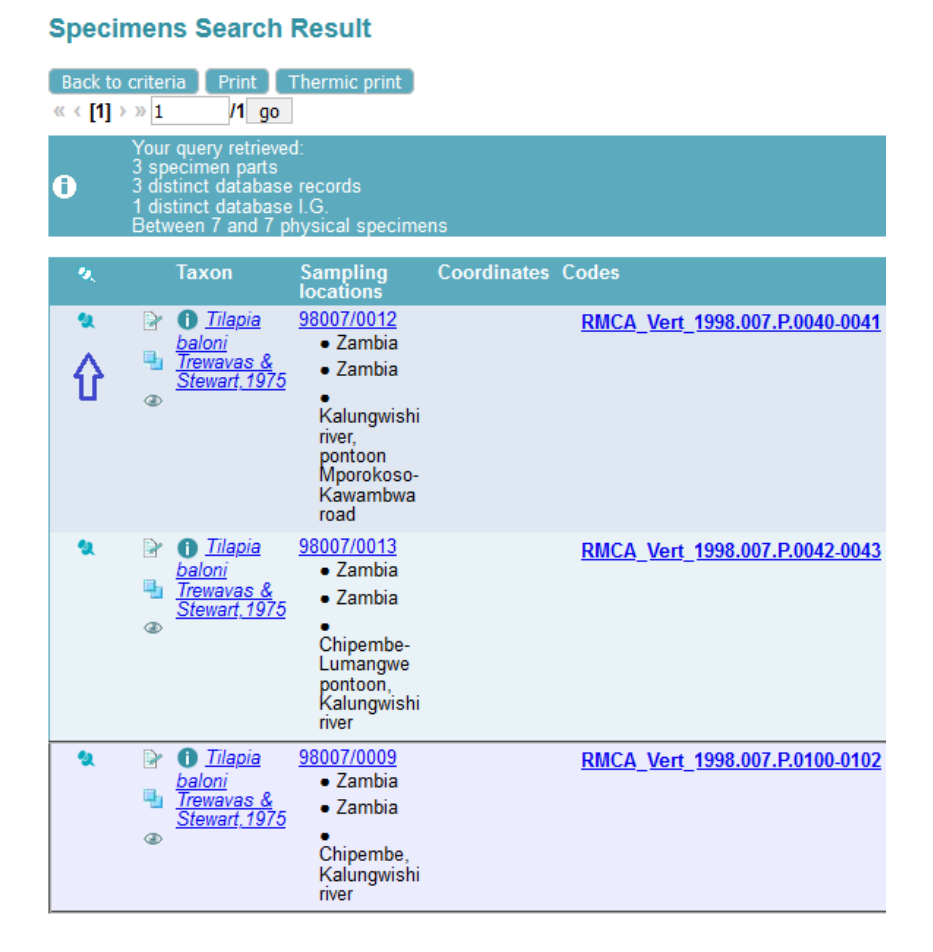

#### Figure 1. Specimens pinned in the results list

My Preferences Searches Add Catalogues » Specimens **Specimens Search F** Pinned Specimens (3) **Back to criteria** Print T «  $\left\{ \left[ 1\right] \rightarrow\right. \gg\left[ 1\right]$  $/1$  go Collections Your query retrieved

Go to the view "Pinned specimens" to check that your chosen specimens are there

Figure 2. Menu to find pinned specimens.

# <span id="page-2-0"></span>**4.2 Creation of a new loan**

● Choose Add – Loans in the menu. It will open the loan form.

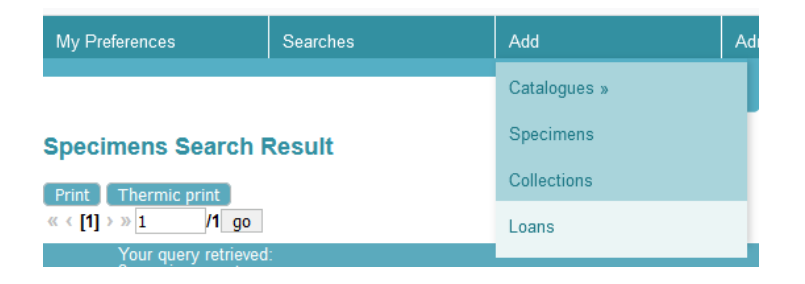

Figure 3. Menu to create new loan

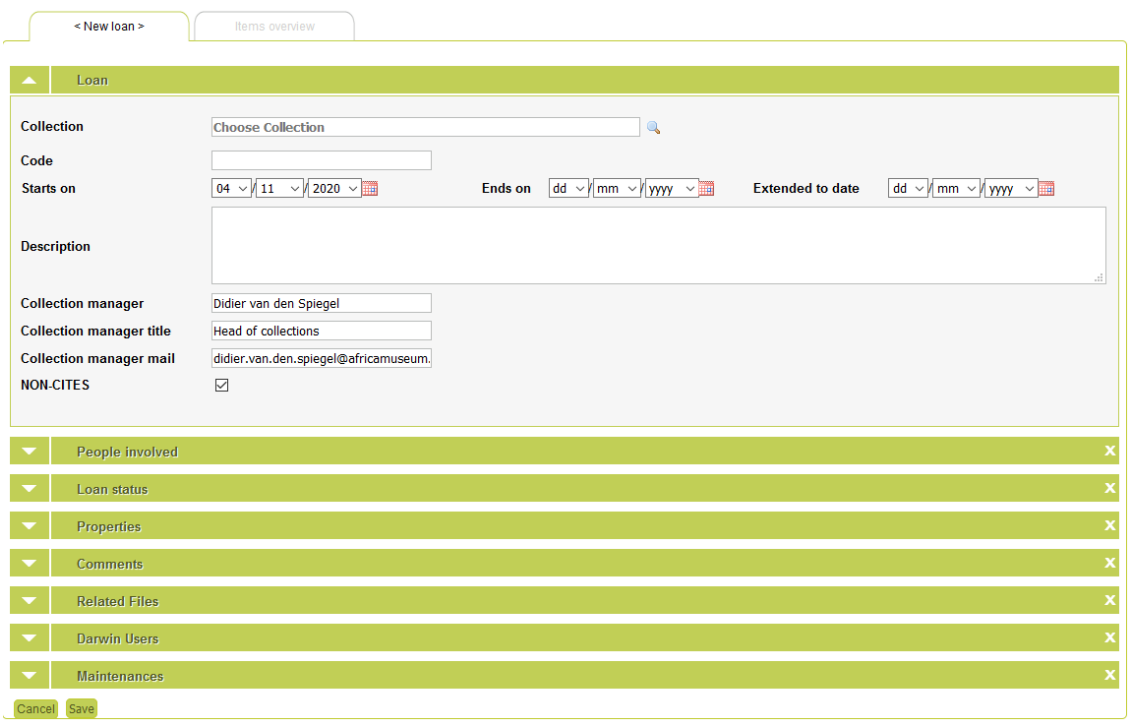

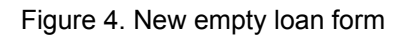

- Choose a collection
- When you click in the field Code, the last value of a loan in that collection is shown and can be paste in the field when you click on "Paste to code of loan"

|                   | $\leq$ New loan $\geq$ | Items overview                                                                                                    |
|-------------------|------------------------|----------------------------------------------------------------------------------------------------|
|                   | Loan                   |                                                                                                    |
| <b>Collection</b> |                        | <b>Ichtyology</b><br>$\mathbf{Q}$                                                                                                    |
| Code              |                        | Last value in collection = $2020/003$ Paste to code of loan<br>⇦                                                                                        |
| <b>Starts on</b>  |                        | Ends on dd $\vee$ mm $\vee$ yyyy $\vee$ <b>Extended to date</b> dd $\vee$ mm $\vee$ yyyy $\vee$ <b>Extended</b><br>$04 \sqrt{11} \sqrt{2020 \sqrt{10}}$ |

Figure 5. First section of the loan form

- Fill the date from and to fields
- Other fields in section "Loan" are filled in automatically but verify the data:

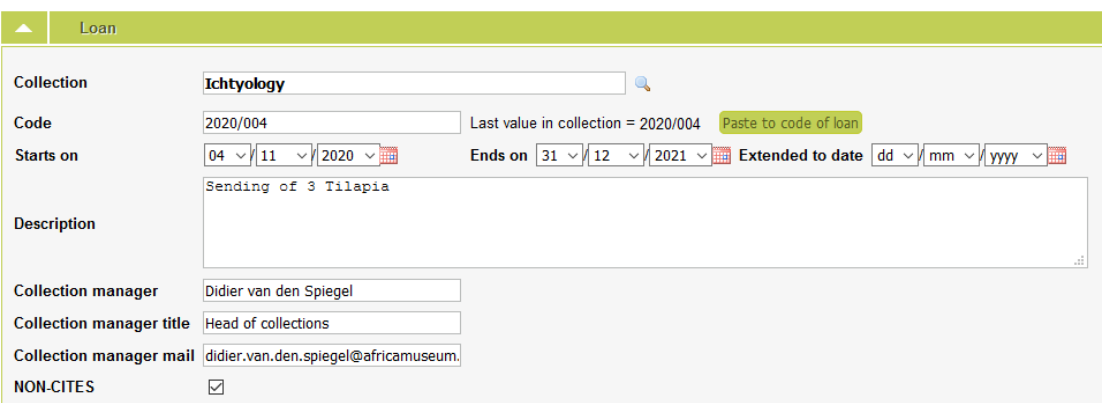

Figure 6. First section of the loan form, filled in.

● Enter people involved in the loan : sender, receiver and if necessary transporter. If the receiver has full info as institution and address, there are automatically filled in in the fields that appear when you choose the receiver and come back to the loan form.

| A               |                 | People involved                                                        |                    |                |                |            |                  |                                                         |       |   |
|-----------------|-----------------|------------------------------------------------------------------------|--------------------|----------------|----------------|------------|------------------|---------------------------------------------------------|-------|---|
|                 | Add Sender      |                                                                        |                    |                |                |            |                  |                                                         |       |   |
| <b>Sender</b>   |                 |                                                                        | <b>Responsible</b> | <b>Contact</b> | <b>Checker</b> | Preparator | <b>Attendant</b> | <b>Transporter</b>                                      | Other |   |
| ₠               | Ð               | <b>Parrent Miguël</b>                                                  | ☑                  | ☑              | □              | □          | п                | П                                                       | с     | × |
|                 | Add Receiver    |                                                                        |                    |                |                |            |                  |                                                         |       |   |
|                 | Add Transporter |                                                                        |                    |                |                |            |                  |                                                         |       |   |
| <b>Receiver</b> |                 |                                                                        | <b>Responsible</b> | <b>Contact</b> | <b>Checker</b> | Preparator | <b>Attendant</b> | <b>Transporter</b>                                      | Other |   |
| q.              | Ð               | Semal P. (Mr)                                                          | Е                  | Г              | □              | □          | Г                |                                                         | с     | × |
|                 |                 | <b>Receiver mailing info:</b>                                          |                    |                |                |            |                  |                                                         |       |   |
| Institution     |                 | Royal Belgian Institute of natural sciences<br>Add another institution |                    |                | $\checkmark$   |            |                  |                                                         |       |   |
| <b>Address</b>  |                 | rue Vautier, 29                                                        |                    |                | Zip 1000       |            | City Brussels    | Belgium<br><b>Country</b><br>Pick a country in the list |       |   |

Figure 7. People section of the loan form

- Loan status is New
- In properties, add some info about the way specimens will be sent. For example, choose sent\_by\_airmail or weight. You have to add a new property for each info you want to add.

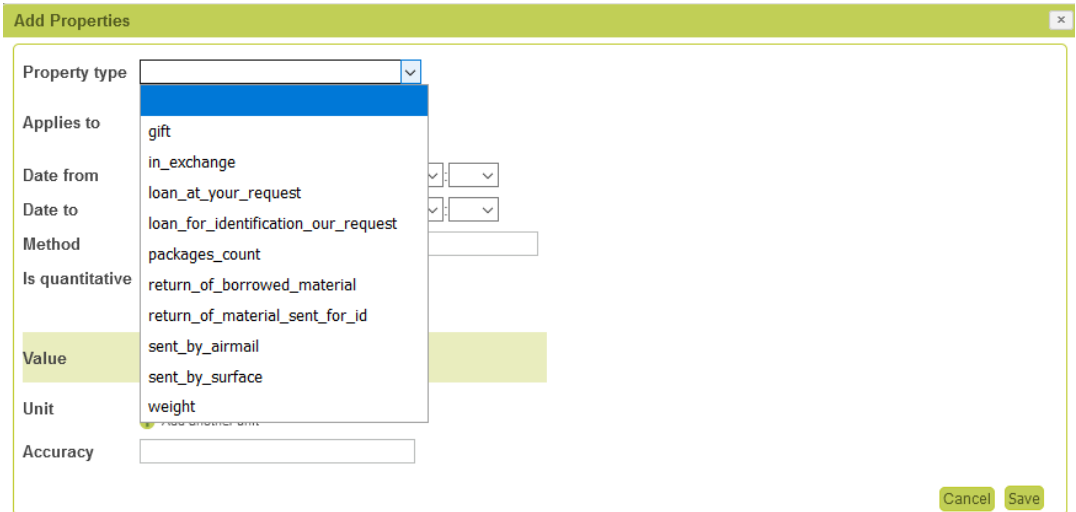

### Figure 8. Properties section of the loan form. Popup to edit property.

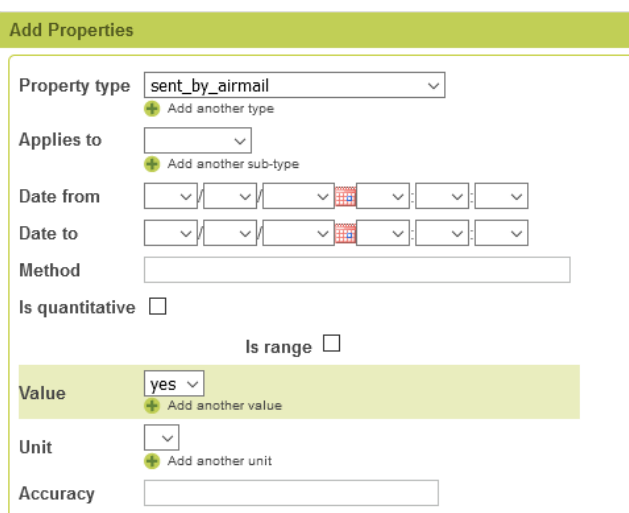

### Figure 9. Screen to add property Sent by airmail.

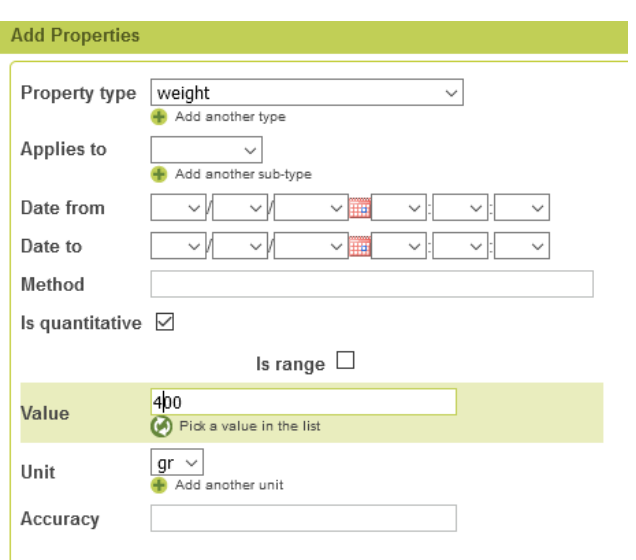

| <b>Properties</b><br>▲                |                   |               |           |                     |                     |    |
|---------------------------------------|-------------------|---------------|-----------|---------------------|---------------------|----|
| Type                                  | <b>Applies to</b> | <b>Values</b> | Date From | Date To             |                     |    |
|                                       |                   | yes           |           | 01/01/0001 00:00:00 | 31/12/2038 00:00:00 | 灬  |
| sent_by_airmail<br>weight             |                   | $400$ gr      |           | 01/01/0001 00:00:00 | 31/12/2038 00:00:00 | مە |
| <b>Add Properties</b><br><b>SHEET</b> |                   |               |           |                     |                     |    |
|                                       |                   |               |           |                     |                     |    |
|                                       |                   |               |           |                     |                     |    |

11. List of properties in the loan form

- Other sections may be filled in if necessary (comments, related files, maintenances)
- When this first tab "Edit loan" is filled in and saved, go to the second tab to add the specimens :

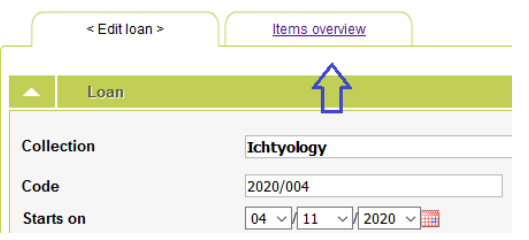

Figure 12. Second tab "Items overview"

Tab is empty when you open it for the first time.

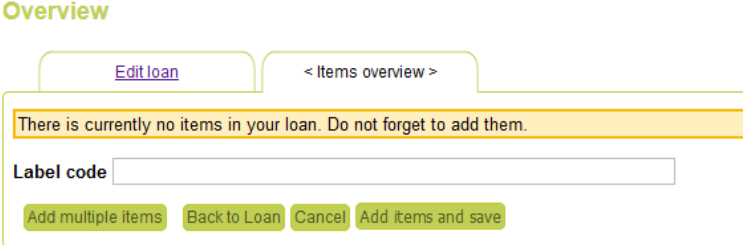

Figure 13. Empty tab Items overview

● Click on the button "Add multiple items". A popup window will show you the specimens you pinned. Click on the button "Choose" to select some of them or on button "Choose all" to select all items.

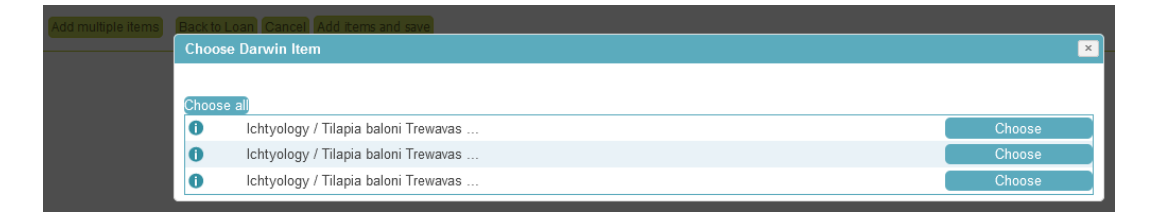

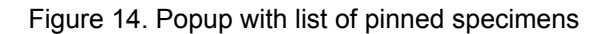

The specimens are added to the tab "Items overview"

| <b>Overview</b>          |                                                    |                                         |                |                                                           |  |
|--------------------------|----------------------------------------------------|-----------------------------------------|----------------|-----------------------------------------------------------|--|
| <b>Edit loan</b><br>Item | <lltems overview=""><br/><b>Main Code</b></lltems> | Taxon                                   | <b>Details</b> | <b>Expedition / Return</b>                                |  |
| Change!<br>173246        | RMCA Vert 1998.007.P.0040-0041                     | Tilapia baloni Trewavas & Stewart 1975  |                | $\boxdot$ Use Loan dates                                  |  |
|                          |                                                    | Taxonomy: RMCA reference                | $\therefore$   |                                                           |  |
|                          |                                                    |                                         |                | <b>Export only part of package</b><br><b>Maintenances</b> |  |
| 173247<br>Change!        | RMCA Vert 1998.007.P.0042-0043                     | Tilapia baloni Trewavas & Stewart, 1975 |                | $\boxdot$ Use Loan dates                                  |  |
|                          |                                                    | Taxonomy: RMCA reference                |                | <b>Export only part of package</b><br>Maintenances        |  |
| 173259<br>Change!        | RMCA Vert 1998.007.P.0100-0102                     | Tilapia baloni Trewavas & Stewart, 1975 |                | $\boxdot$ Use Loan dates                                  |  |
|                          |                                                    | Taxonomy: RMCA reference                |                |                                                           |  |
|                          |                                                    |                                         | $\cdot$        | Export only part of package<br>Maintenances               |  |
| Label code               |                                                    |                                         |                |                                                           |  |
| Add multiple items       | Back to Loan Cancel Add items and save             |                                         |                |                                                           |  |

Figure 15. Specimens added to the loan form

- Click on button "Add items and save" to save the loan
- If there are multiple parts in a specimen or several specimens in the container, you can choose which part of the specimen or how many specimens you want to loan,
- after the list has been saved. Click on 'Export only part of package"

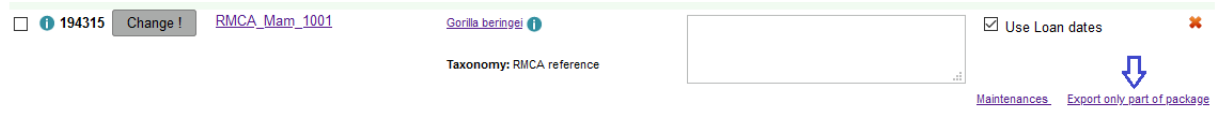

Figure 16. Button to specify part or amount of specimens

And in the table that appears, choose the parts or enter a number of specimens:

| 194315<br>Change!<br>$\Box$ 0 | RMCA_Mam_1001 | Gorilla beringei                                                                        |           |                         |                  | $\boxdot$ Use Loan dates |                             |                   |  |
|-------------------------------|---------------|-----------------------------------------------------------------------------------------|-----------|-------------------------|------------------|--------------------------|-----------------------------|-------------------|--|
|                               |               | Taxonomy: RMCA reference                                                                |           |                         |                  | -22.7                    |                             |                   |  |
|                               |               |                                                                                         |           |                         |                  | Maintenances             | Export only part of package |                   |  |
|                               |               | Juveniles: 0<br>Males: 1<br>Females: 0<br>Change number of specimens to loan: Total : 1 |           |                         |                  |                          |                             |                   |  |
|                               |               |                                                                                         |           |                         |                  |                          |                             |                   |  |
|                               |               | <b>Specimen parts:</b>                                                                  |           |                         |                  |                          |                             |                   |  |
|                               |               | Part nr                                                                                 | Part name | <b>Container number</b> | <b>Type</b>      | Substance in container   | <b>Part status</b>          |                   |  |
|                               |               |                                                                                         | $p+cr+sq$ | null                    | storage skeleton |                          |                             |                   |  |
|                               |               |                                                                                         | $p+cr+sq$ | null                    | storage_skin     |                          |                             | $\overline{\vee}$ |  |

Figure 17. Fields to specify part or amount of specimens

Again, save by clicking on "Add items and save".

## <span id="page-8-0"></span>**4.3 Create a PDF of the loan contract**

When you're ready with the specimens, click on "Back to loan" and on the first tab, click on "Print loan" to generate a pdf that can be printed.

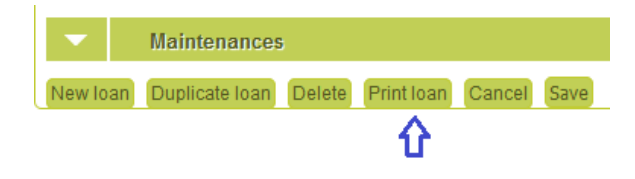

Figure 18. Button to print loan (generate pdf)

The generated pdf contains several sheets for internal administration, for the sender and the receiver. Here are the various sheets. Some data are automatically inserted, as email or phone of the receiver and sender.

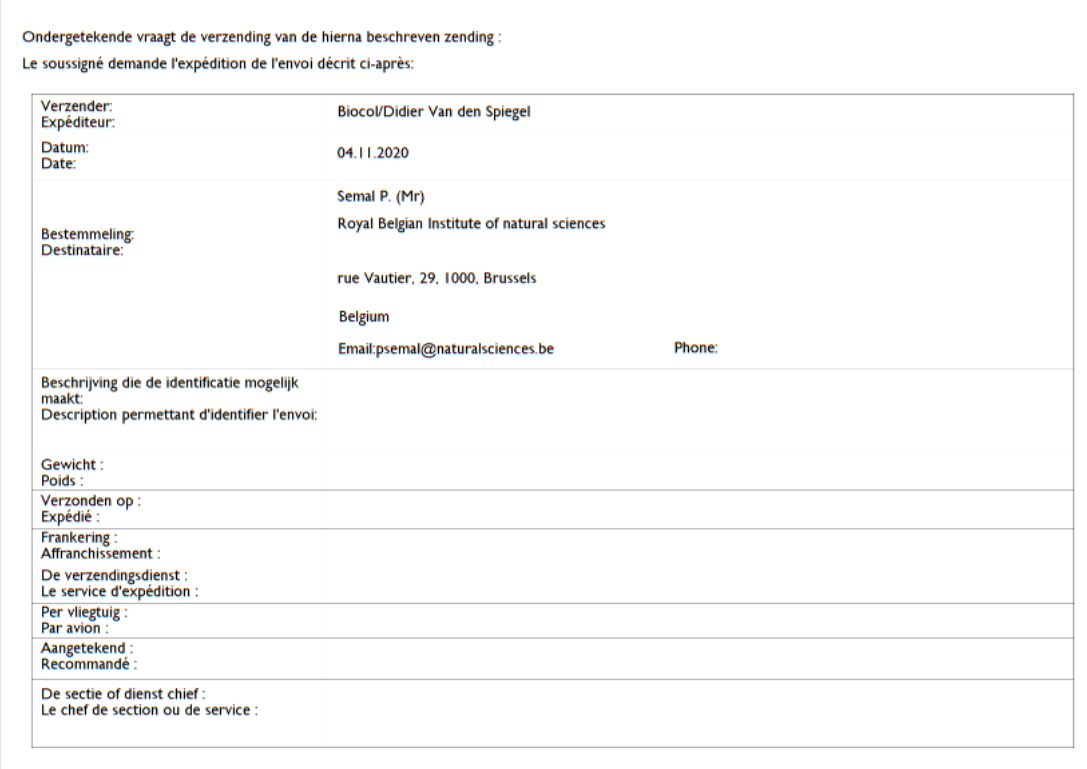

Figure 19. Sheet 1 of loan pdf

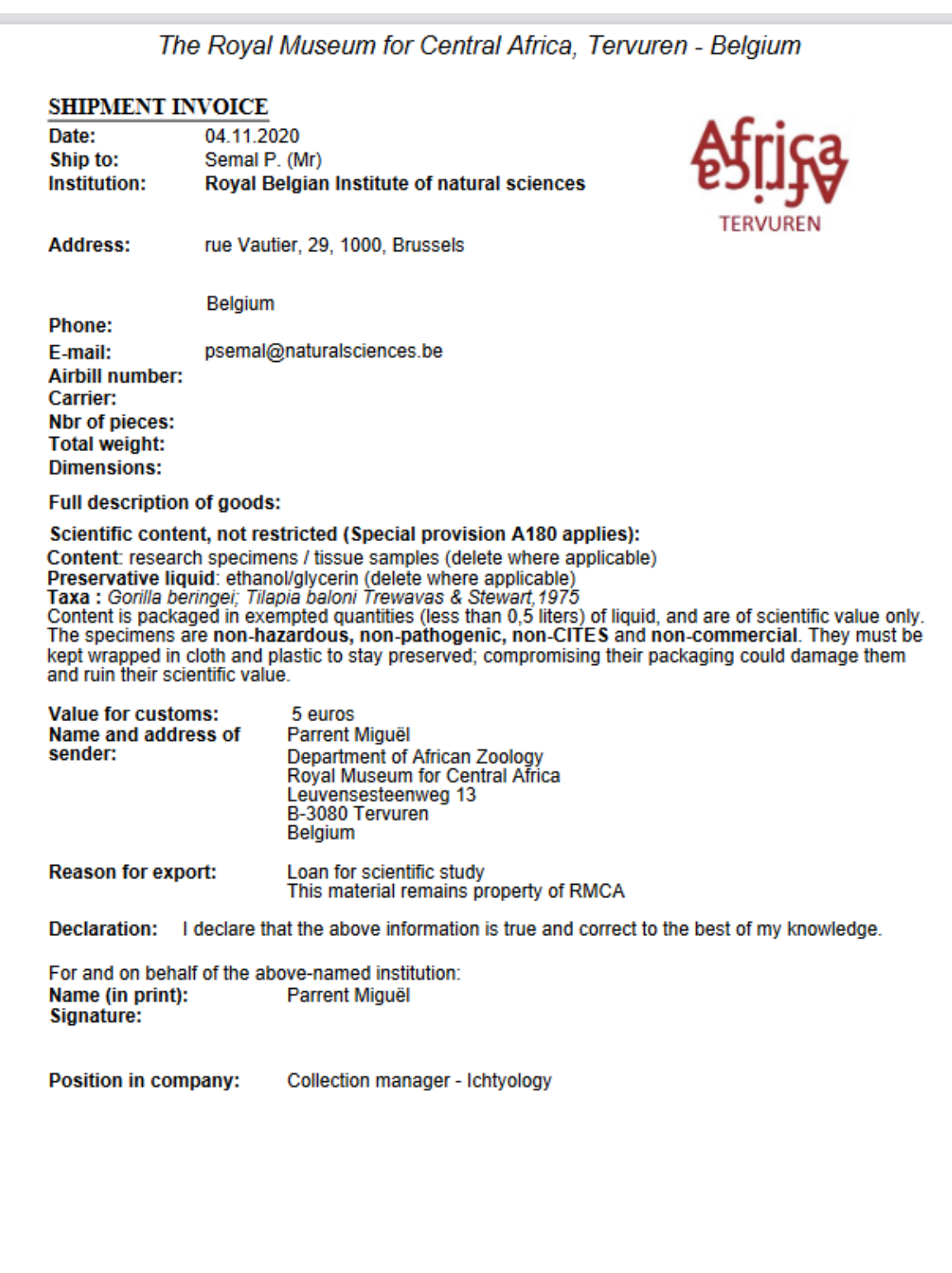

Figure 20. Sheet 2 of loan pdf

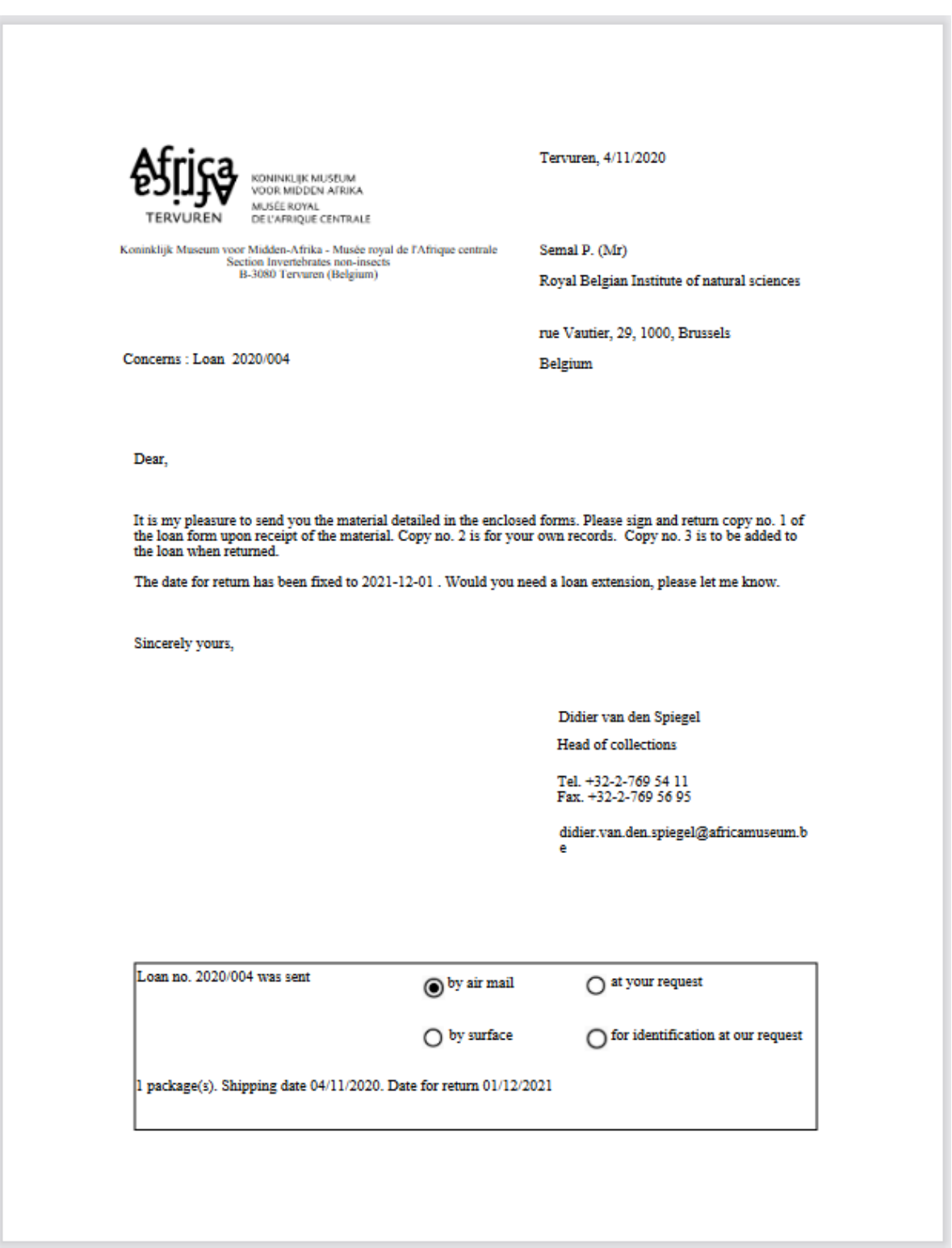

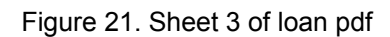

In the Details column of the list of specimens, you can find back which part of the specimen is sent.

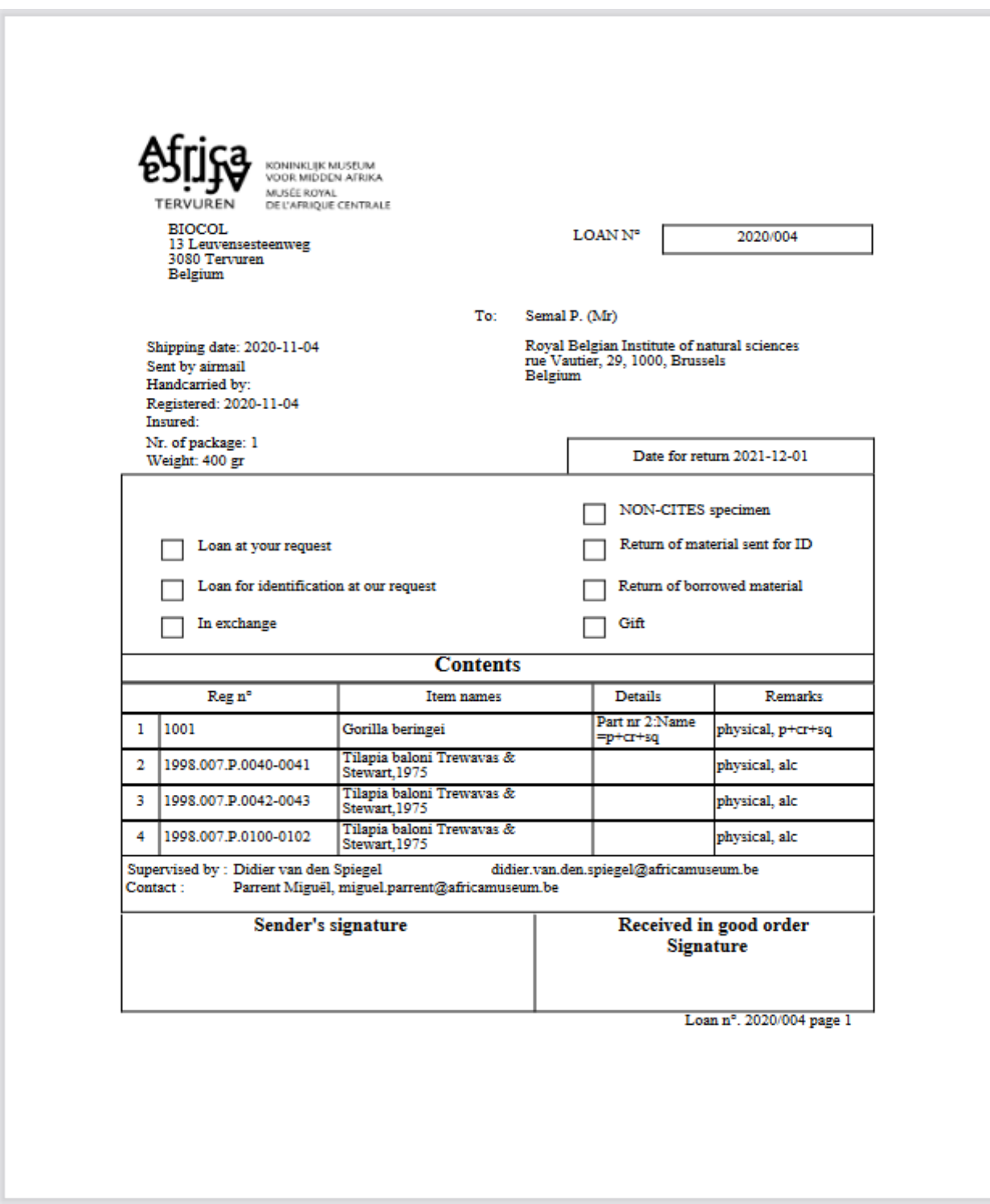

Figure 22. Sheet 4 of loan pdf.

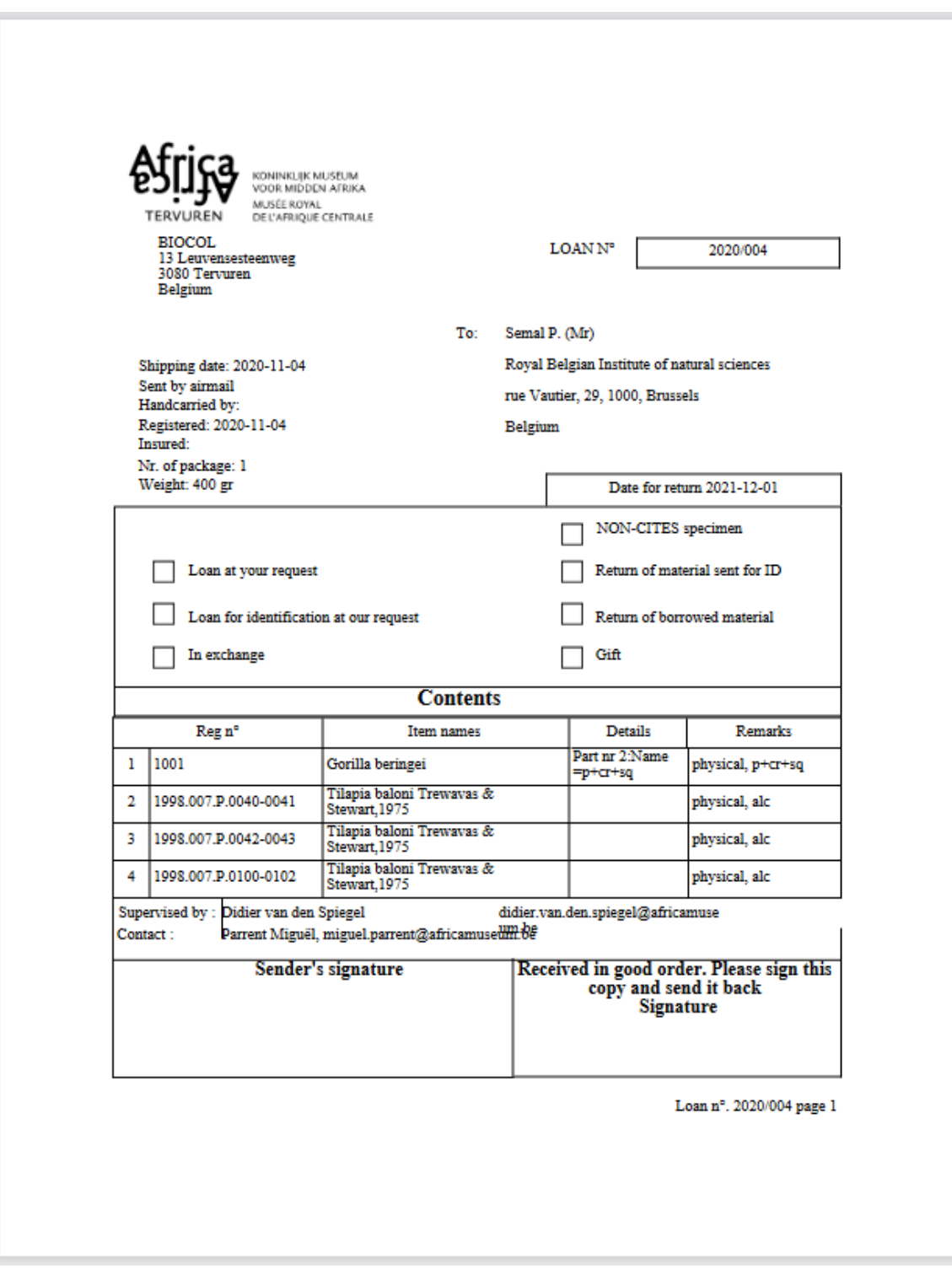

Figure 23. Sheet 5 of loan pdf

Design of the pdf and link to data is done in Pentaho which is installed on a different server than DaRWIN. A client is installed on the pc of the user and a connection to the repository of the server is done to modify the templates. In the repository, several templates can be used to create reports or create the pdf for loans. These can easily be modified by adding fields, sections, linking fields to data,...

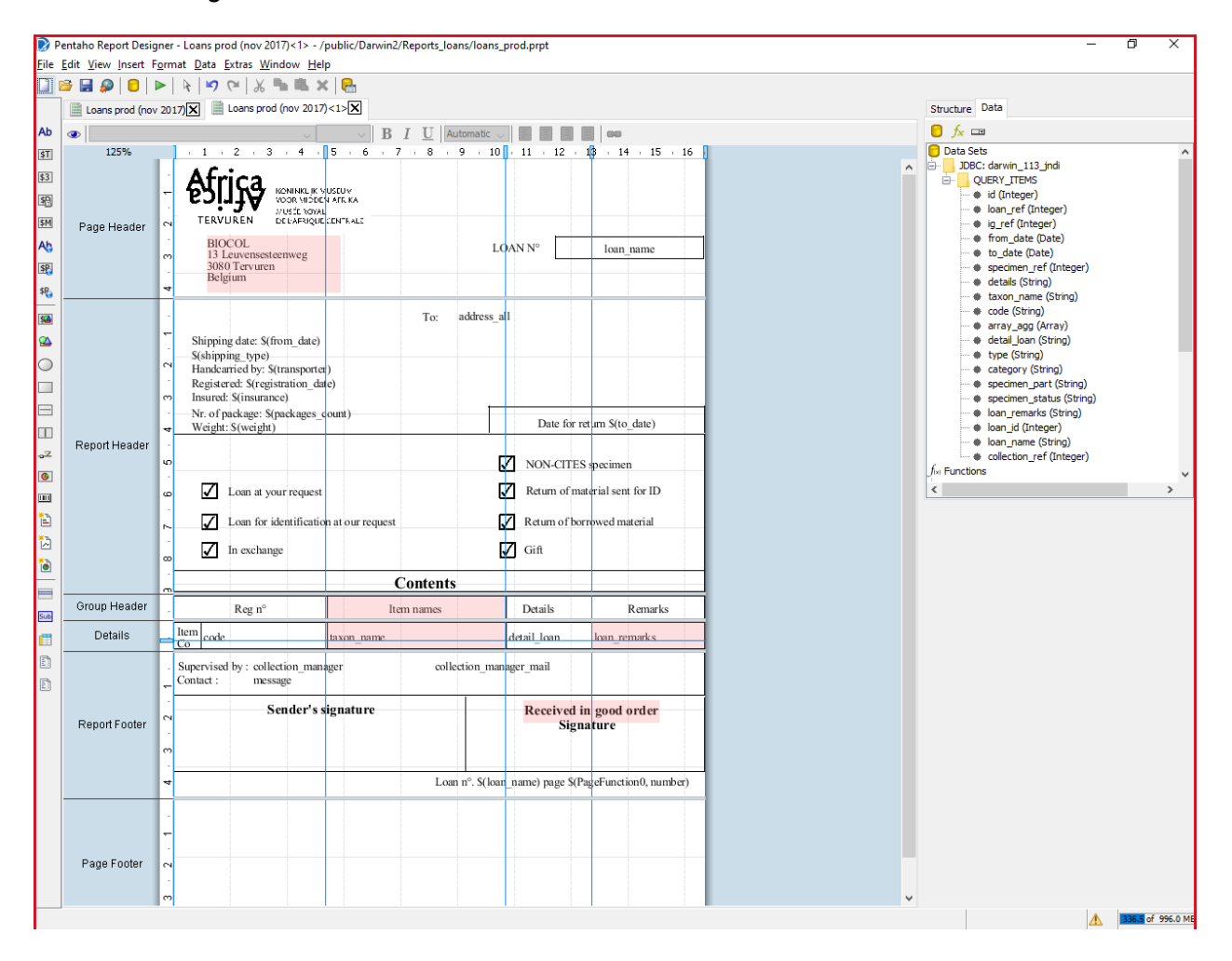

Figure 24. Designer interface of Pentaho

## <span id="page-14-0"></span>**4.4 Add the PDF of the loan contract as a related file**

The PDF file can then be added to the loan as a "related file" . It could be the PDF printed version or the scan of the contract with the signatures of the Institution and the third party.

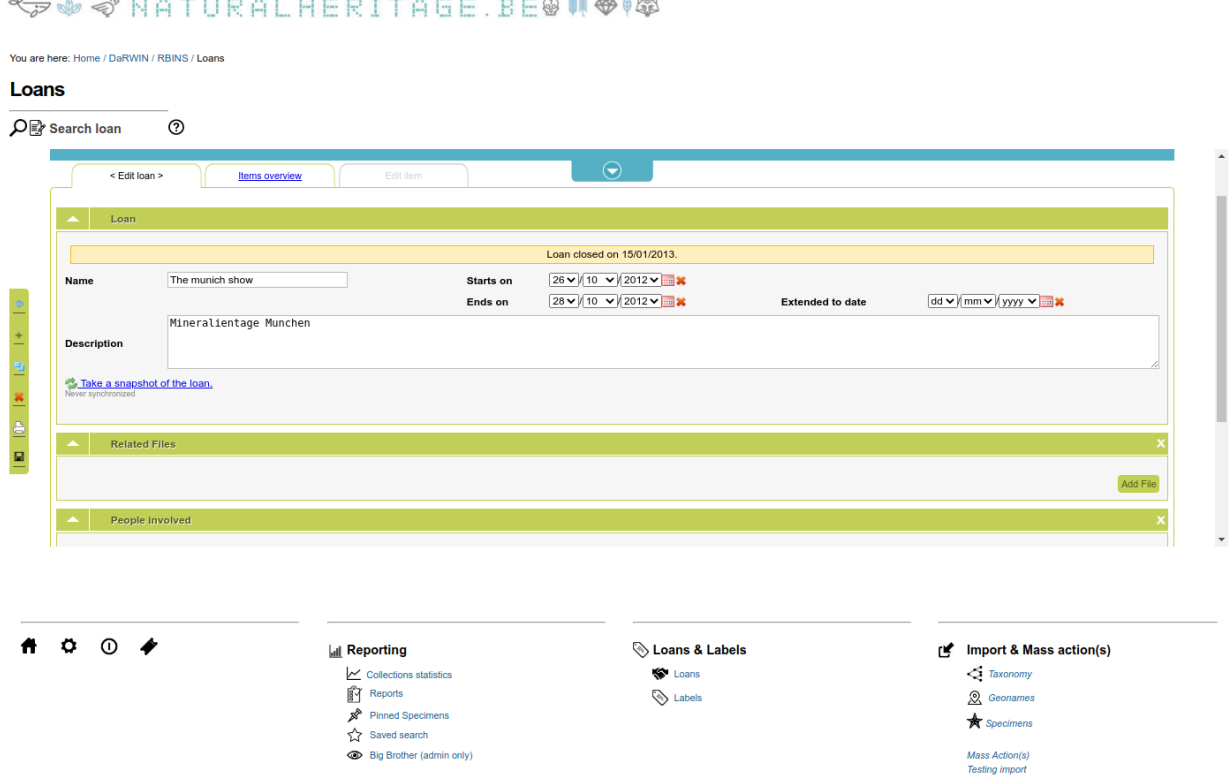

Figure 25. New Darwin interface in NH Portal to add the PDF as a "Related file".

# <span id="page-14-1"></span>**4.5 Recommandation**

In order to align the processes between RBINS, RMCA and with future developments of DISSCO and ELVIS, a more flexible system should be used for the final step of the process,export of the data in a generic format, for example a csv file, that could be used in other programs to format the final report correctly and save it as pdf or to import these data in the future ELVIS platform.

Authors : Jean-Marc Herpers & Patrick Semal